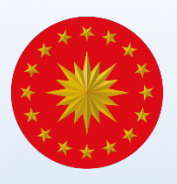

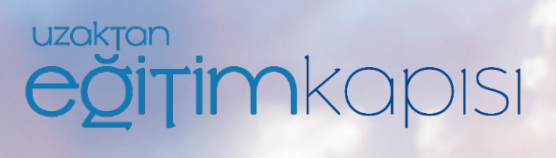

## Uzaktan Eğitim Kapısı Kullanım Kılavuzu

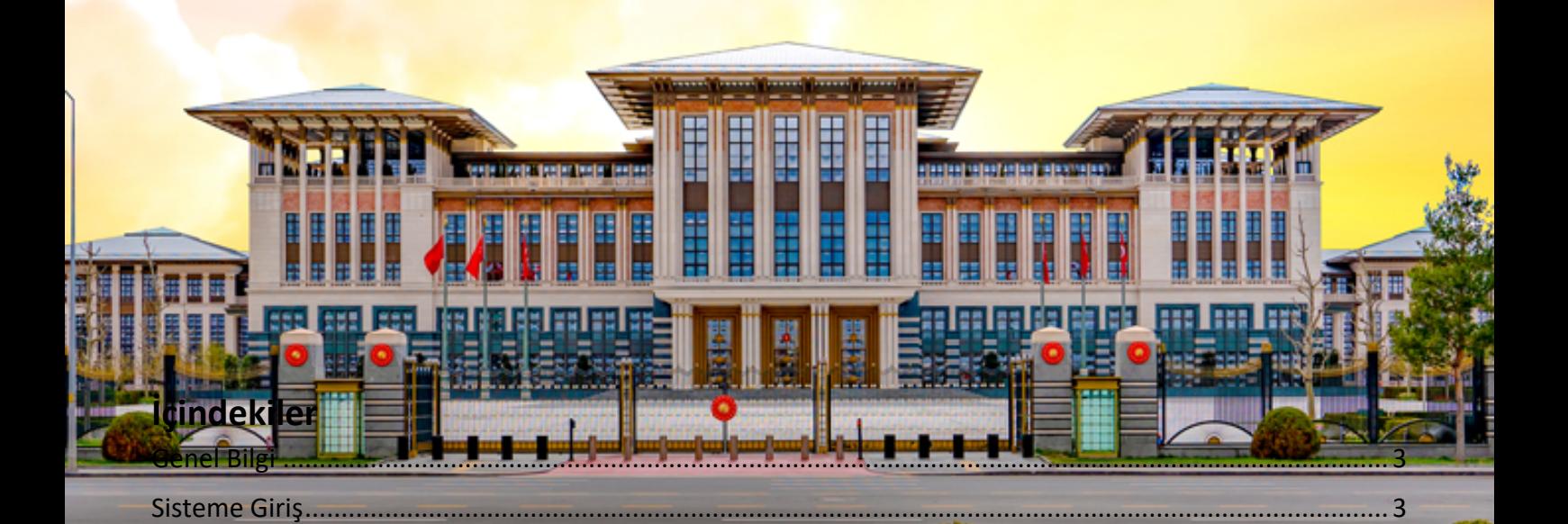

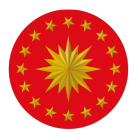

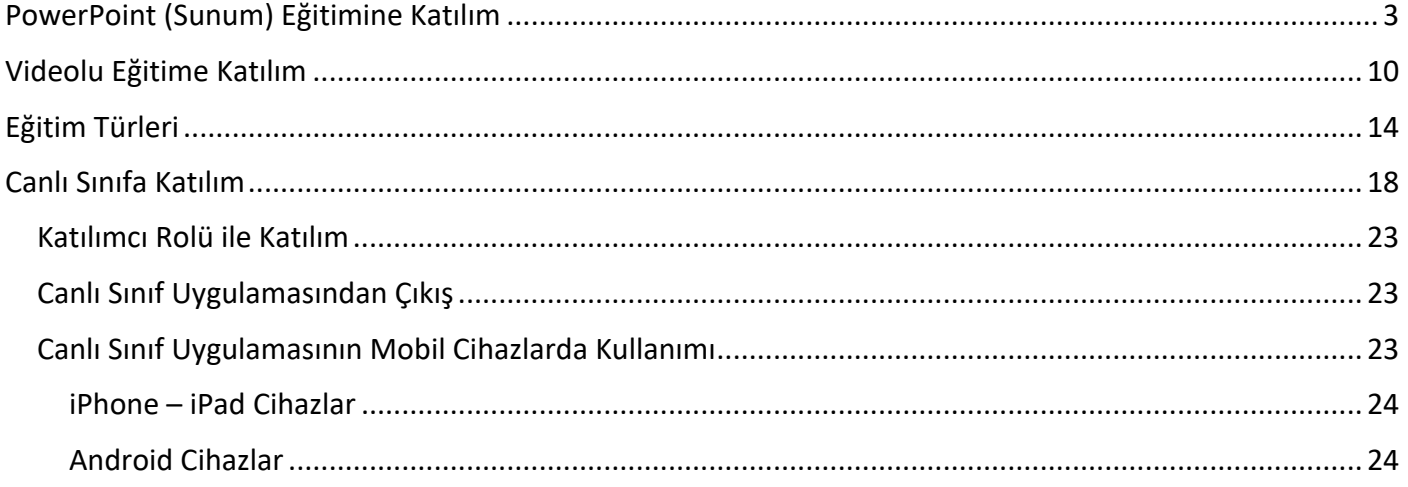

## UZAKTAN EĞİTİM KAPISI KULLANIM KILAVUZU

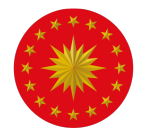

## **Genel Bilgi**

Uzaktan Eğitim Kapısı, katılımcı olarak sisteme giriş yapan personelin kendisine atanmış eğitimlere ve içeriklere erişmesini sağlayan çevrim içi bir eğitim sistemidir. Bu sistemde kullanıcı, eğitimlere ve etkinliklere katılım sağlayabilir ve paylaşılan dokümanları indirebilir.

## **Sisteme Giriş**

Sisteme erişmek için uzaktanegitimkapisi.cbiko.gov.tr adresi üzerinden e-devlet ile giriş seçeneği kullanılacaktır. T.C. Kimlik Numarası ve şifre, e-imza, internet bankacılığı ile sisteme giriş yapılabilecektir.

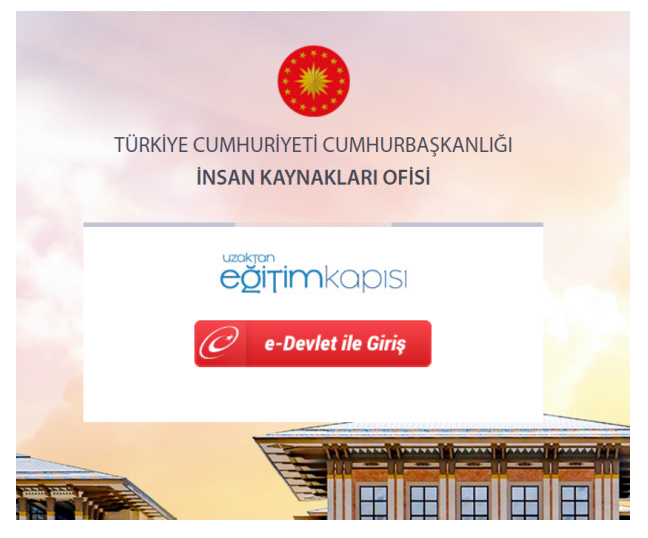

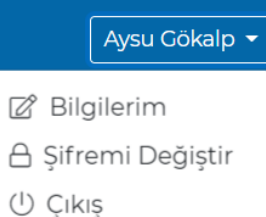

Sisteme giriş yaptıktan sonra kullanıcı bilgilerini görmek için sağ üstte bulunan kullanıcı ismine basıldığında *"Bilgilerim"* sekmesinden (Şekil 1) profile ait bilgiler görüntülenebilir. Bu ekranda, kullanıcılar katıldıkları eğitimleri, sınavları ve etkinlikleri liste şeklinde görüntüleyebilmektedir.

*"Çıkış"* sekmesi ile sistemden çıkış yapılabilmektedir.

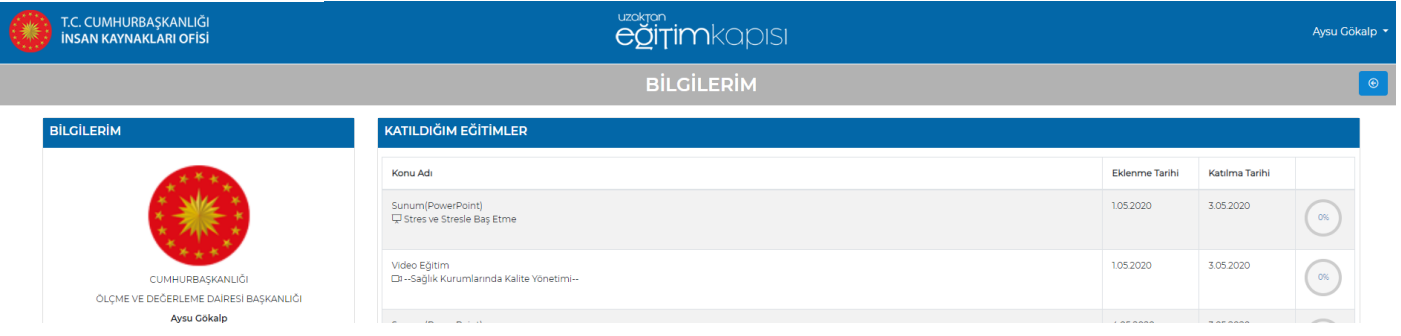

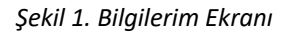

## **PowerPoint (Sunum) Eğitimine Katılım**

Giriş yapıldıktan sonra kullanıcı *"Eğitimlerim*" ve *"Etkinlikler"* isminde iki bölümden oluşan ana sayfa ile karşılaşacaktır.

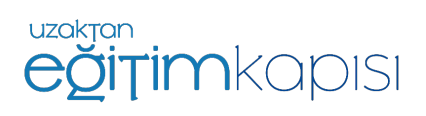

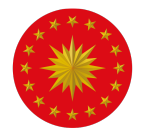

*"Eğitimlerim"* sekmesinde görünen eğitimler kullanıcının bağlı olduğu kuruma ait ve kullanıcıya atanmış eğitimlerdir.

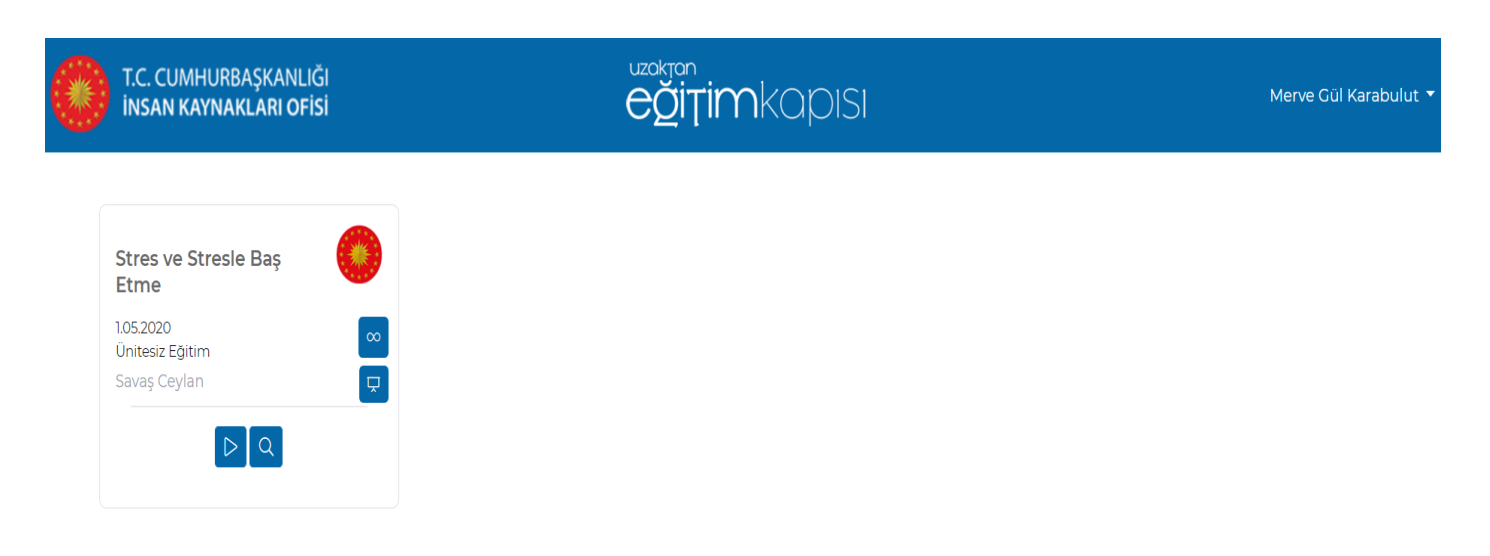

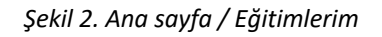

*"Etkinlikler"* bölümünde ise takvim üzerinde, kullanıcının bağlı bulunduğu kurum veya kullanıcı ile paylaşılan hem kendi kurum etkinlikleri hem de diğer kurumlar tarafından oluşturulmuş etkinlikler görüntülenebilmektedir. Tarih bazında geçmiş, gelecek ve yaklaşan tüm etkinlikler bu takvim üzerinden takip edilebilmektedir.

| <b>ETKİNLİKLER</b> |                                                                                                    |                                                                 |                       |                                                                                                    |           |              |  |  |  |  |
|--------------------|----------------------------------------------------------------------------------------------------|-----------------------------------------------------------------|-----------------------|----------------------------------------------------------------------------------------------------|-----------|--------------|--|--|--|--|
| Mayıs              | Haziran 2020<br><b>Temmuz</b>                                                                                       |                                                                 |                       |                                                                                                    |           |              |  |  |  |  |
| Pazartesi          | Sali                                                                                                    | Çarşamba                                                        | Persembe              | Cuma                                                                                                    | Cumartesi | Pazar        |  |  |  |  |
| 25                 | 26<br>12:00 - Deneme Tanıtım                                                                                        | 27<br>11:00 - İK Yapısı                                         | 28                    | 29<br>11:00 - Yetenek Yönetimi<br>Modeli<br>12:30 - Adalet Bakanlığı-Ceza<br>Tevkifevleri Genel Müdürlüğü<br>15:00 - Sağlık Bakanlığı<br>Toplanti                           | 30        | 31           |  |  |  |  |
| $\mathbb{L}$       | $\overline{z}$<br>10:45 - İnsan Kaynakları<br>Söyleşisi<br>14:00 - Ceza ve Tevkifevleri<br>Genel Müdürlüğü Toplantı | $\mathbf{3}$<br>11:50 - SGK Toplanti<br>15:30 - Enerji Toplantı | 4<br>14:25 - Toplanti | S.<br>10:30 - Kamu Diplomasisi ve<br>Kültürel Diplomasi Araçları,<br>İK'nın Bu Araçların<br>Kullanımındaki Önemi<br>16:00 - KTB Çalıştay<br><b>Bilgilendirme Toplantisi</b> | 6         | $\mathbf{7}$ |  |  |  |  |
| 8                  | 9                                                                                                    | 10 <sub>o</sub>                                                 | 11                    | 12                                                                                                    | 13        | 14           |  |  |  |  |
| 15                 | 16                                                                                                    | 17                                                              | 18                    | 19                                                                                                    | 20        | 21           |  |  |  |  |
| 22                 | 23                                                                                                    | 24                                                              | 25                    | 26                                                                                                    | 27        | 28           |  |  |  |  |
| 29                 | 30                                                                                                    |                                                                 | $\overline{2}$        | $\overline{3}$                                                                                                    | 4         | 5            |  |  |  |  |

*Şekil 3. Ana sayfa / Etkinlikler*

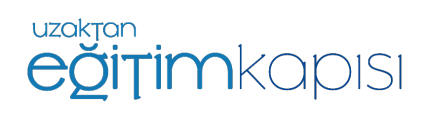

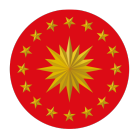

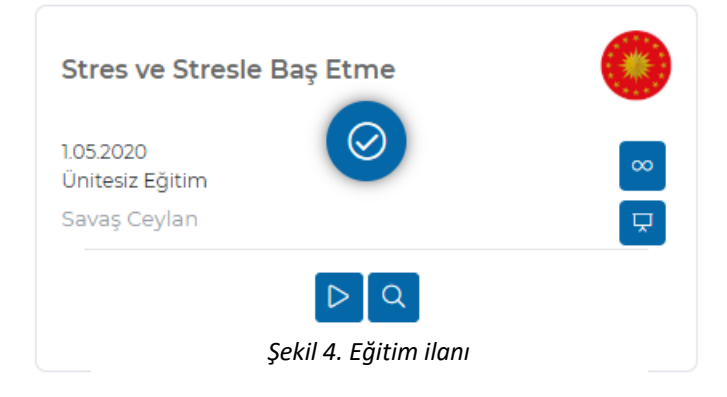

Sistemde eğitimlerin üzerinde bazı butonlar ve simgeler bulunmaktadır. Simgeler eğitimin şekli, türü ve tipi hakkında bilgi vermektedir.

Eğitimin PowerPoint sunumu olduğunu ifade eder.

Eğitimin süresiz olduğunu, belirli bir tarih aralığında değil sürekli yayında olduğunu ifade eder.

Detay butonu ile eğitimin detayı görüntülenebilir.

Eğitim detayını görüntülemek için detay butonuna basıldığında açılan pencerede eğitim adı, eğitim tipi, eğitim türü, eğitimin içeriği hakkında bilgilere ve eklenmiş ise eğitime ait tanıtım videosuna erişilebilmektedir.

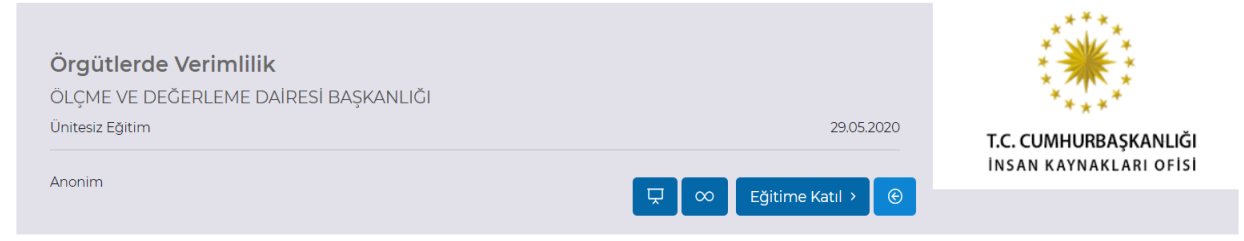

Bu eğitim kapsamında katılımcıların örgütlerdeki verimlilik unsurları hakkında bilgi düzeylerinin arttırılması hedeflenmektedir.

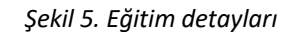

#### Eğitime Katıl >

Eğitime katılım gösterebilmek için katılmak istenilen eğitimin alt kısmında bulunan *"Eğitime Katıl"* butonuna basılmalıdır.

*"Eğitime Katıl"* butonuna basıldığı zaman ekrana eğitime ait içerikler gelmektedir.

Eğer eğitim PowerPoint sunumu ise bu sunum resme dönüştürülmüş sayfalar şeklinde görüntülenecektir.

Eğitim videolu bir eğitim ise, tek parça şeklinde ya da ayrı videolar şeklinde eğitim içerikleri ekrana gelecektir.

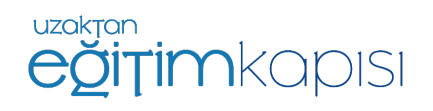

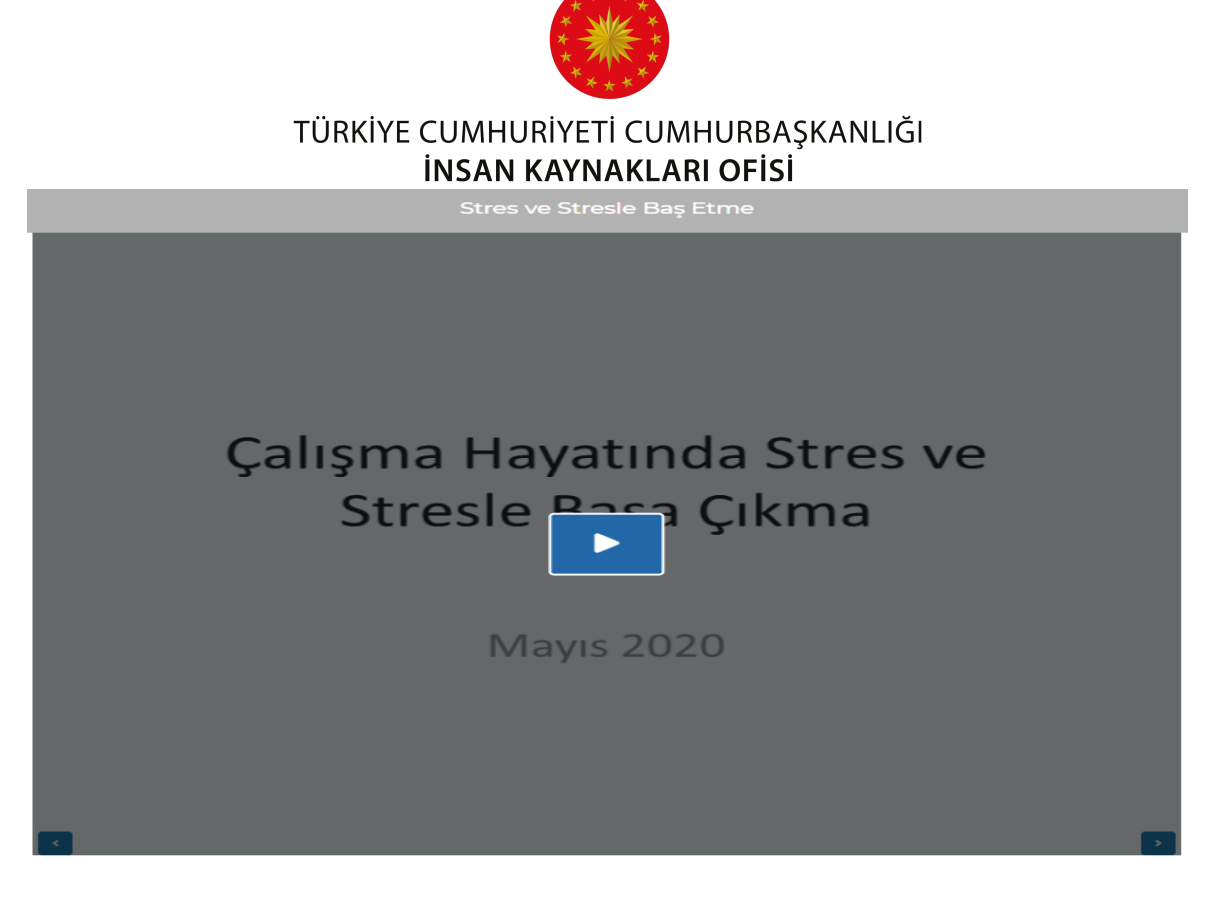

*Şekil 5.1 Eğitim içeriği*

Katılınan eğitim PowerPoint sunumu ise sunum görselinin altında bulunan sağa sola oklar aracılığıyla slayt içinde ilerlenebilir ve geri gelinebilir.

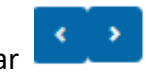

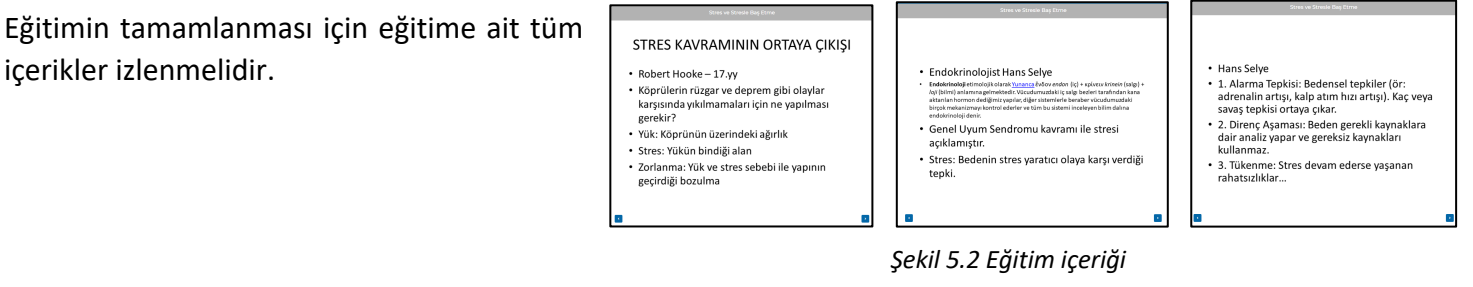

Eğitmen tarafından eğitime ait doküman yüklenmiş ise sunumun altında "Dokümanlar" tuşuna basıldığında bu belgelere ulaşılabilmektedir.

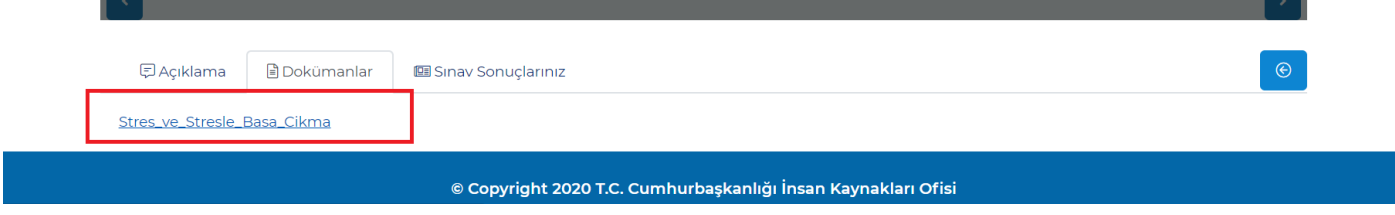

*Şekil 6. Dokümanlar*

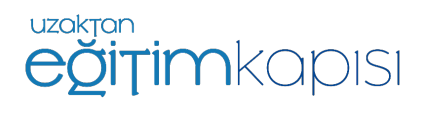

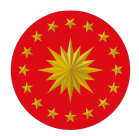

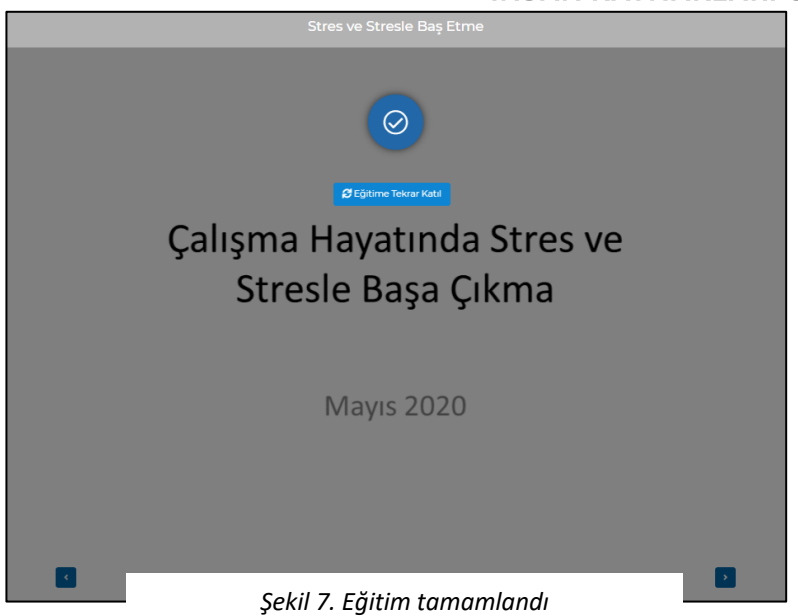

PowerPoint sunumu şeklinde olan eğitimlerde eğitim tamamlandığında ekrana eğitimin tamamlandığına dair bir onay gelmektedir. Eğer eğitime atanmış bir sınav var ise sistem son adım olarak sınava girilmesini talep etmektedir.

Sınavı olan eğitimlerin sonunda ekranda açılan pencerede sınav soruları görüntülenecektir. Kullanıcılar doğru olduğunu düşündükleri şıkkı işaretleyip *"Sonraki Soru"* butonuna basarak ilerleyebilecektir. Şekil 8'de görülen ekranın sağ üst kısmında 2/5 ifadesi kaçıncı soruda olunduğunu ve toplam soru sayısını ifade eder. Şekil 8'de görüldüğü gibi kullanıcı 5 sorunun yer aldığı bir testte 2. soruyu yanıtlamaktadır.

*"Önceki Soru"* butonu ile geri gidilip cevap verilen sorular görüntülenebilir ve cevaplarda değişiklik yapılabilir.

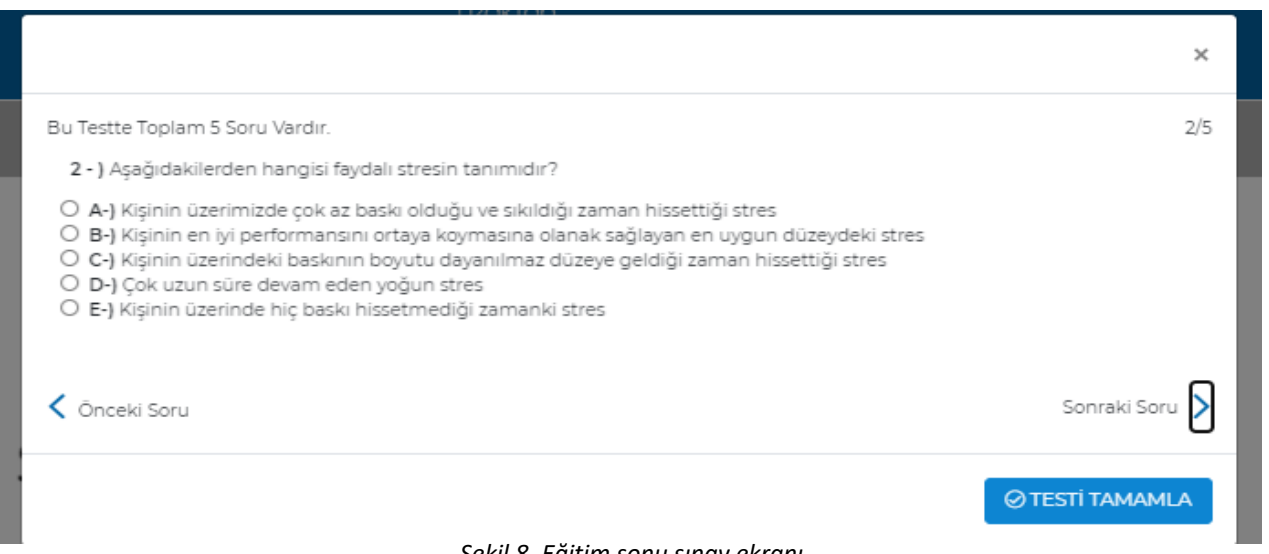

*Şekil 8. Eğitim sonu sınav ekranı*

Cevap verme ve sonraki soru adımları test soruları bitene kadar tekrar edilmelidir. Son soruya gelindiğinde ekranın sağ altında bulunan *"Testi Tamamla"* butonuna basılarak sınav bitirilebilir.

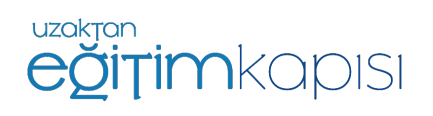

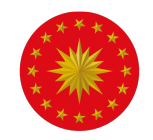

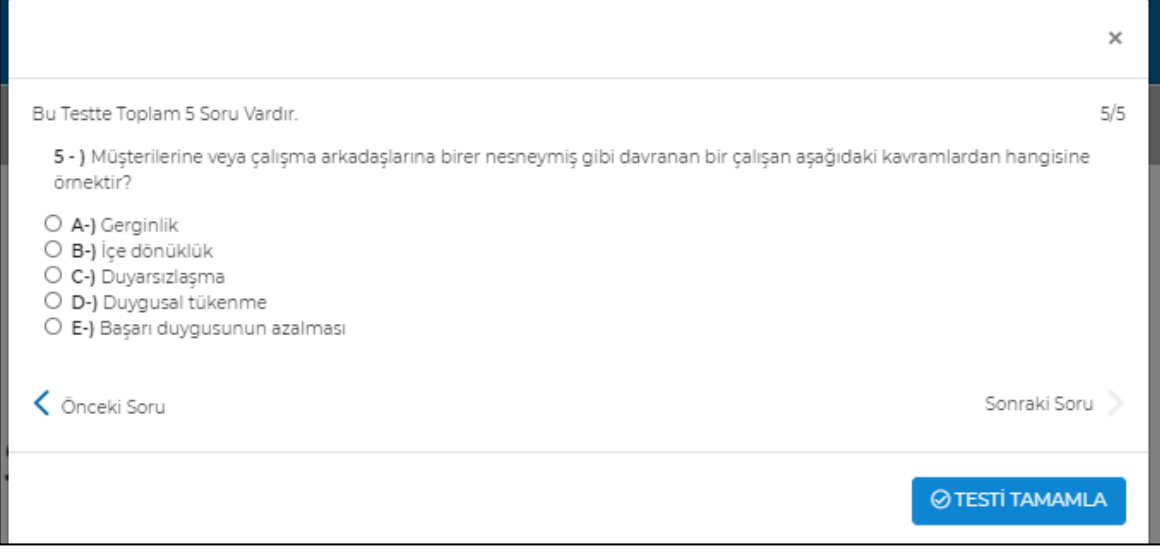

*Şekil 9. Testi tamamla butonu*

Sınav bitirildiği zaman sınavın tamamladığını belirten ve sınav sonuçlarının görülebileceği bir bilgilendirme ekranı çıkmaktadır.

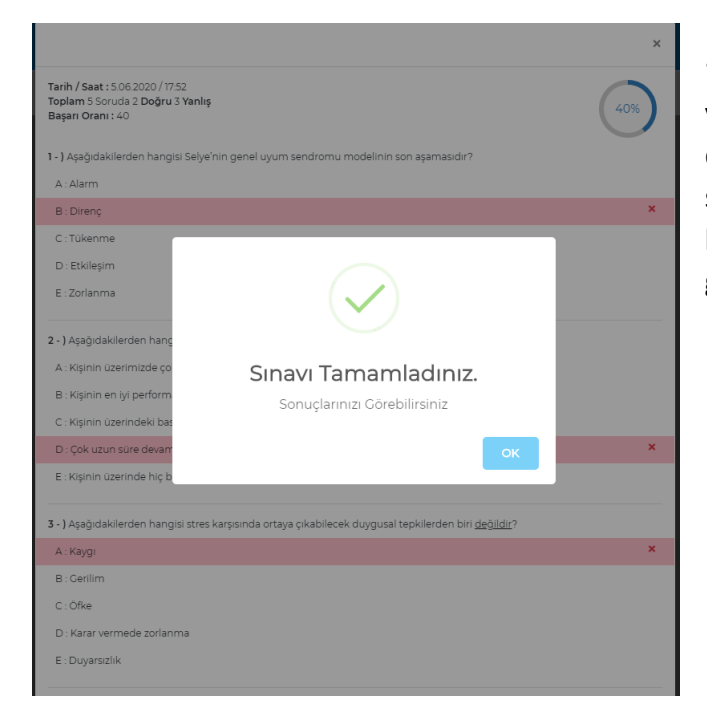

"Sınavı Tamamladınız. Sonuçlarınızı Görebilirsiniz." yazan ekranda *"OK"* butonuna basıldığı zaman sınava dair bir bilgi ekranı gelecektir. Bu ekranda toplam soru sayısı, sınav sonucunuza ait doğru ve yanlış cevaplar ve hangi sorulara yanlış cevap verildiği görüntülenebilmektedir.

Sınav başarı durumu eğitim detay sayfasındaki *"Sınav Sonuçlarınız"* sekmesinden görüntülenebilmektedir.

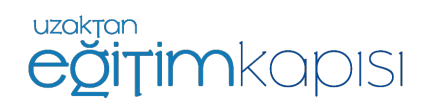

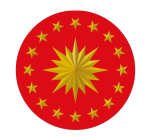

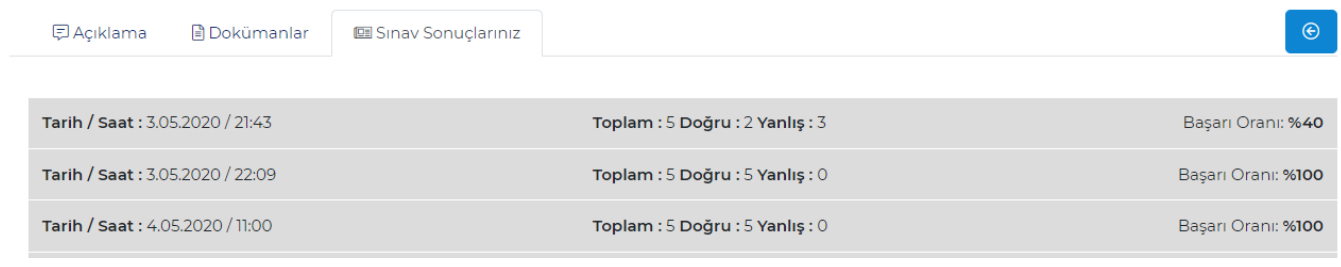

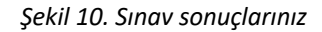

Kullanıcılar katıldıkları eğitim ve sınavların detay dökümünü profillerinin *"Bilgilerim"* sekmesinden görüntüleyebilmektedir.

Eğitime bir kez katılıp bu aşamaları tamamladıktan sonra eğitime tekrar katılmak isteyen kullanıcılar veya eğitimi tamamlamadan sistemden çıkan ve sonra geri dönen kullanıcılar "Eğitime Katıl" yerine "Eğitime Devam Et" butonunu görecektir.

*"Eğitime Devam Et"* yani eğitime katıl anlamına gelir.

 $\triangleright$ 

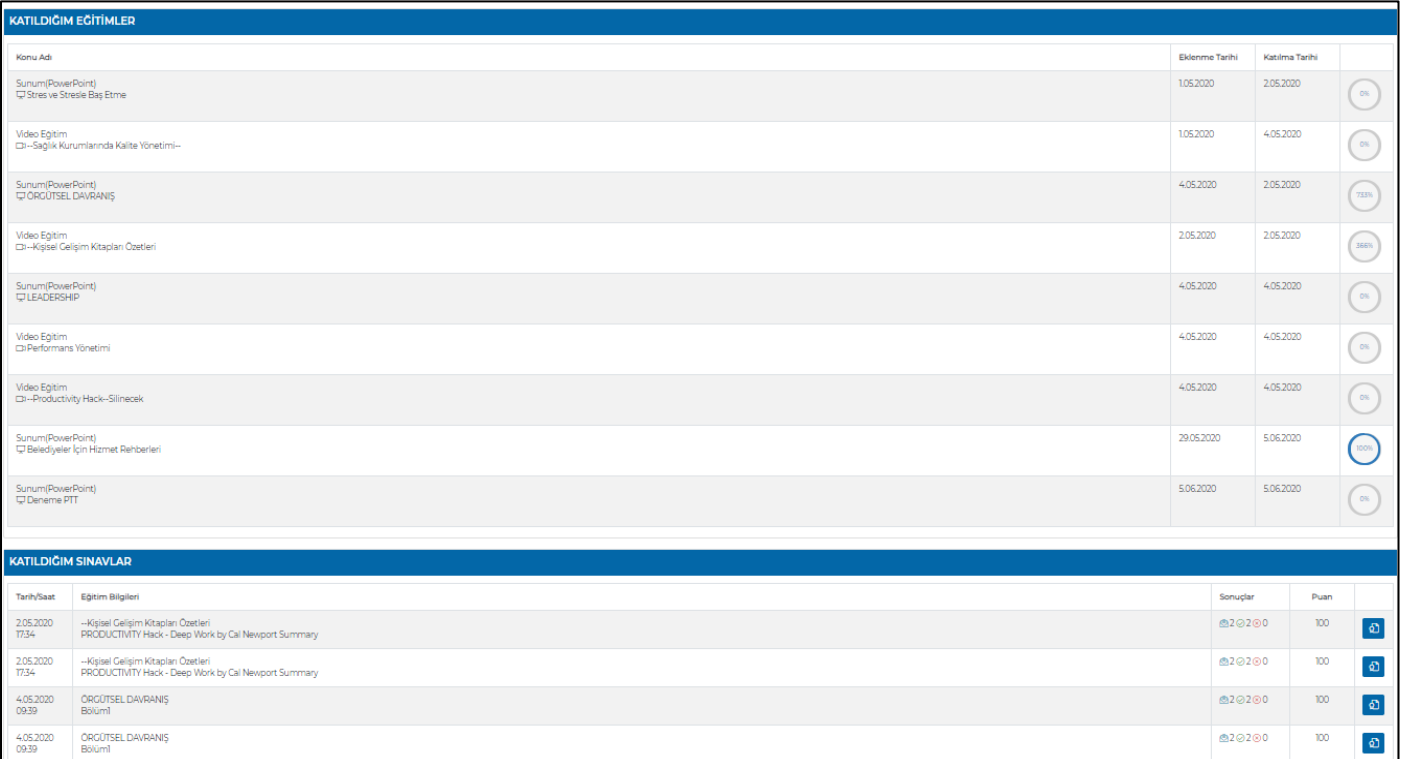

*Şekil 11. Bilgilerim*

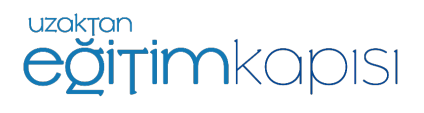

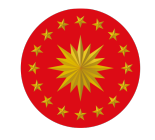

Bitirilen eğitime dair bir sertifika varsa *"Sertifika"* baskısı sınavın sağ tarafında bulunan mavi baskı butonu ile ி alınabilir.

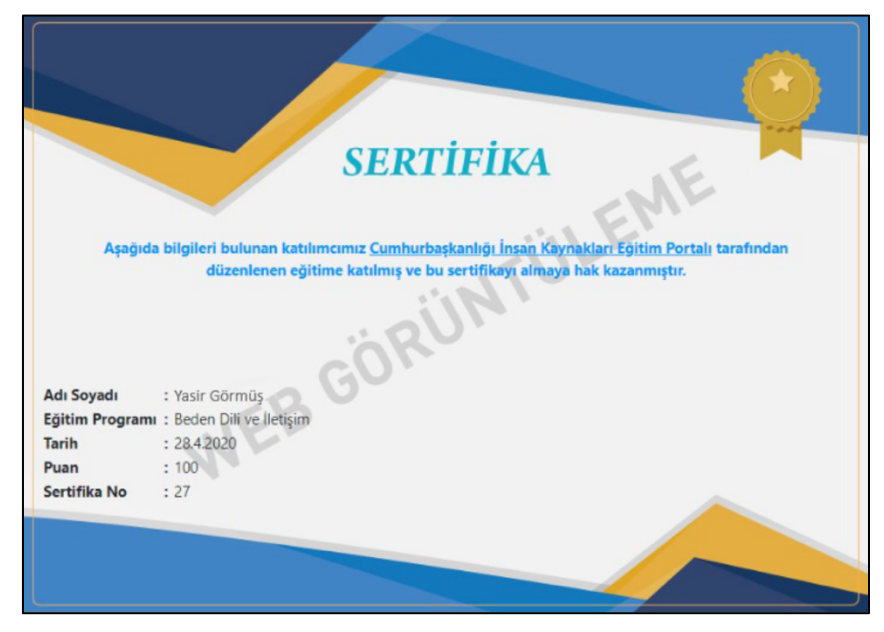

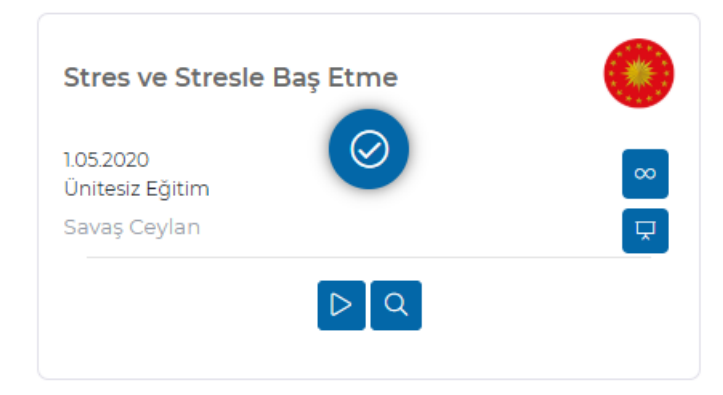

## **Videolu Eğitime Katılım**

Eğitim ve sınav %100 tamamlandığında eğitimler sayfasındaki eğitim görselinin üzerinde onay simgesi görülecektir. Bu eğitimin tamamlandığını simgelemektedir.

Tamamlanan eğitimler sistemden, kurumlar kaldırmadığı sürece kaybolmayacaktır. Kullanıcılar istedikleri zaman diliminde tekrar eğitimi izleyebilecektir.

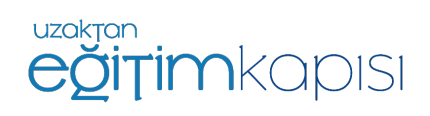

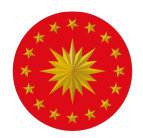

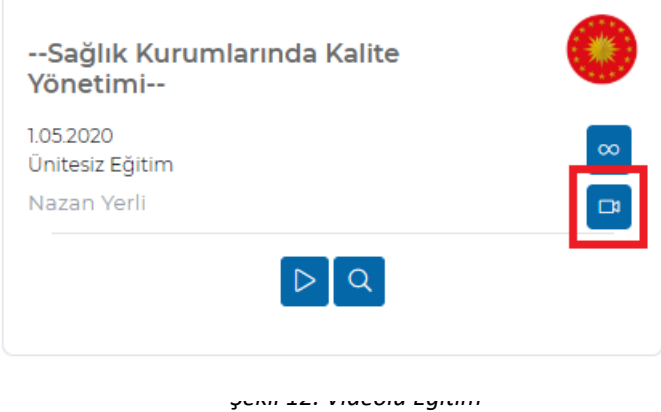

Eğer sistemde videolu bir eğitim var ise Şekil 12'deki gibi görünmektedir.

Videolu eğitimlerin sağ tarafında kamera simgesi yer almaktadır.

Videolu eğitimlerin PowerPoint eğitimlerden farkı, başa sarma ve ileri sarma yapılamamasıdır. Kullanıcı, eğitim sırasında sistemden çıkış yapıp tekrar girdiğinde eğitim kaçıncı dakikasında kaldıysa eğitim o dakikadan devam edecektir.

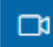

Eğitimin videolu olduğunu simgeler.

Eğitimin detayına bakmak için detay butonu kullanılabilir. Eğitimin tipi, eğitim metodu, eğitmen ve açıklama alanlarının bulunduğu bölüme bu buton ile erişilebilir.

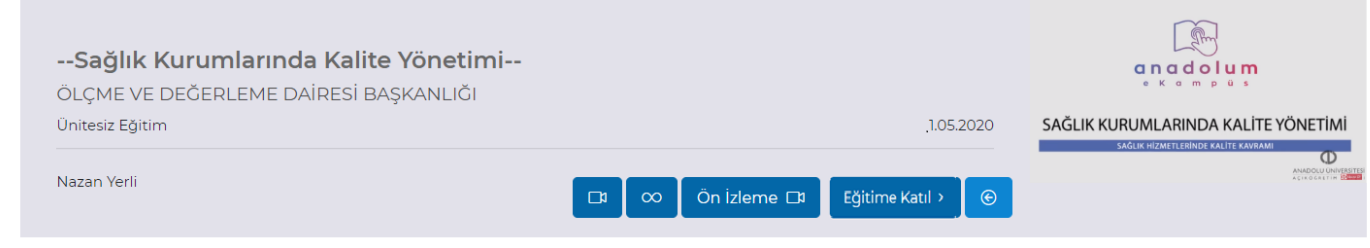

Sağlıkta Kalite

Eğitim hakkında daha fazla detay bilgiye erişmek için *"Detay"* butonuna basıldığında açılan sayfada eğitim hakkında detaylı bilgi görüntülenebilir.

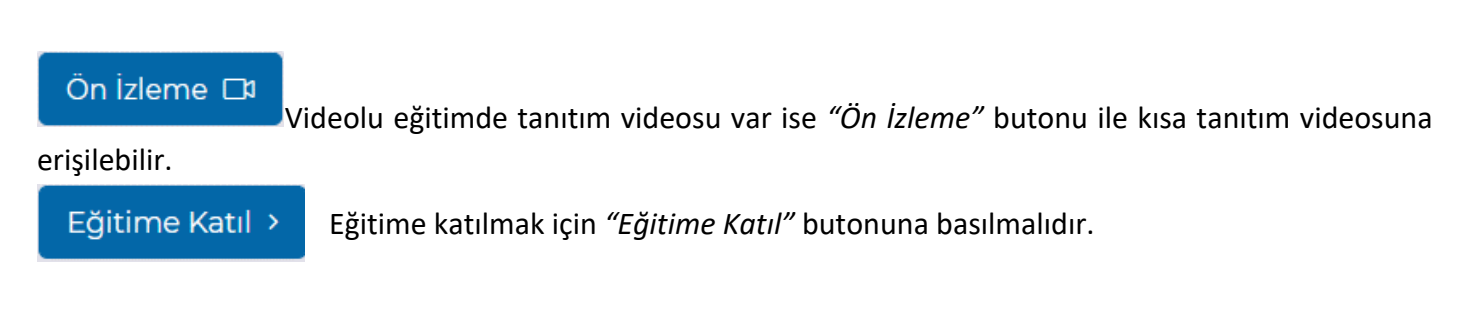

*"Eğitime Katıl"* butonuna basıldığında videolu eğitim başlayacaktır.

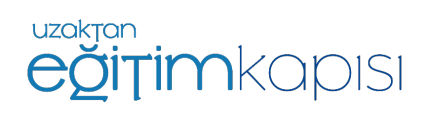

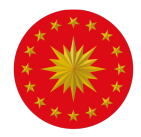

Eğitim esnasında video oynatıcıdan video zamansal olarak ileriye atlatılamaz ancak tekrar seyretmek istenirse videonun sağ altında bulunan butondan geri alınabilir.

Eğer eğitim bitmeden sistemden çıkılırsa eğitim en son izlenen dakikada kalacaktır ve sisteme bir sonraki erişimde eğitim kaldığı yerden devam edecektir.

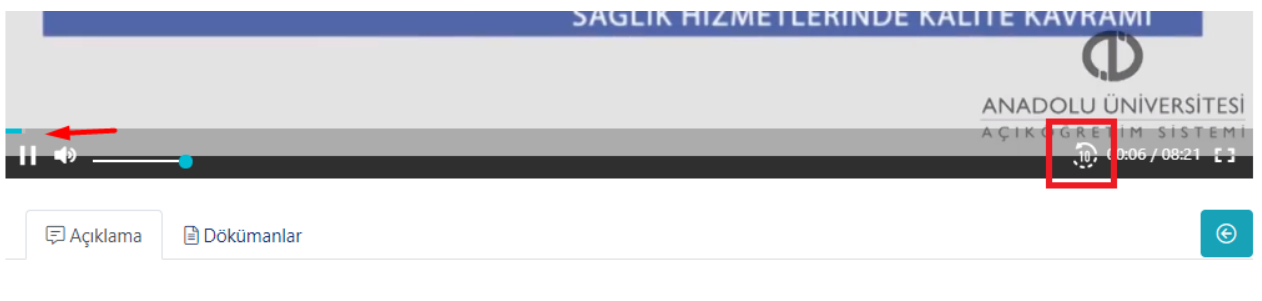

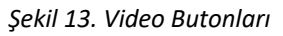

Eğitim videosu bitince, eğer eğitime ait bir sınav var ise Şekil 14'de görülen şekilde sınav penceresi açılacaktır. Ardından, soruların cevaplanması istenecektir. Sınav tamamlanmadan eğitim tamamlanamamaktadır.

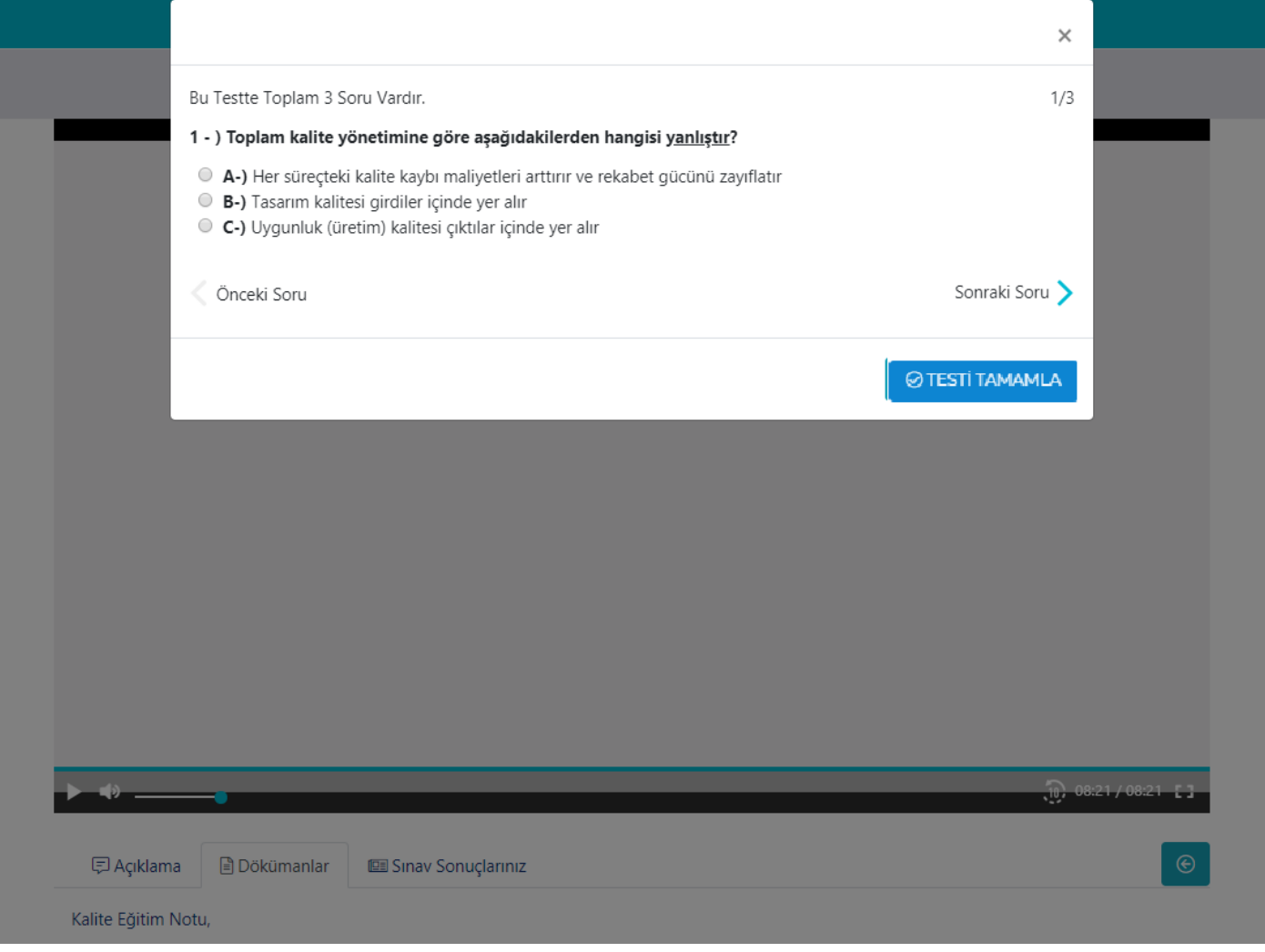

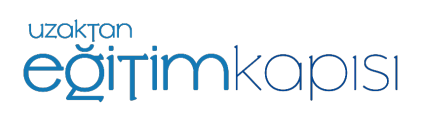

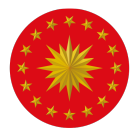

*Şekil 14. Sınav penceresi*

Ekrana gelen tüm sorulara cevap verilmesi zorunludur. Son soru da cevaplandığında *"Testi Tamamla"* butonu ile sınav sonlandırılabilecektir.

Sınav tamamlandığında ekrana sınavın bitirildiğini belirten ve sonuçların görüntülenebileceği bir bilgi ekranı gelecektir.

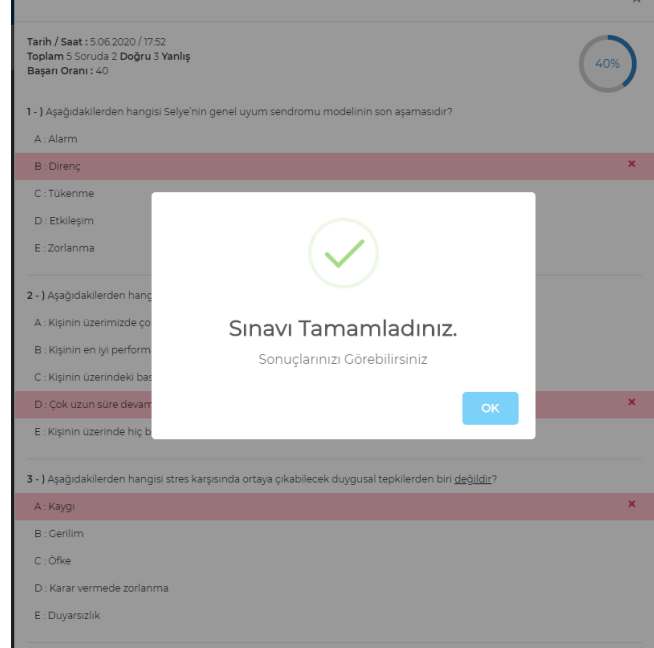

Sınav sonuçları eğitim videosu altında bulunan "Sınav Sonuçlarınız" alanından görüntülenebilmektedir.

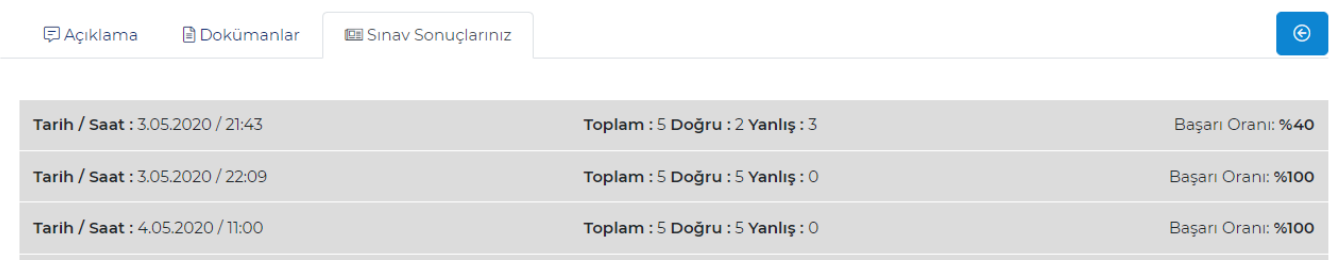

*Şekil 15. Sınav Sonuçlarınız*

Tamamlanan eğitimlere ait indirilebilir bir doküman var ise alt kısımda bulunan "Dokümanlar" menüsünden indirilebilmektedir.

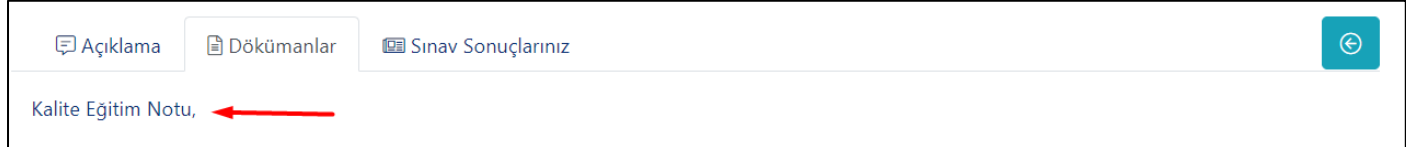

*Şekil 16. Dokümanlar*

Girilen sınavlar *"Katıldığım Sınavlar"* tablosundan görüntülenebilmektedir.

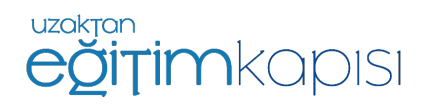

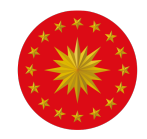

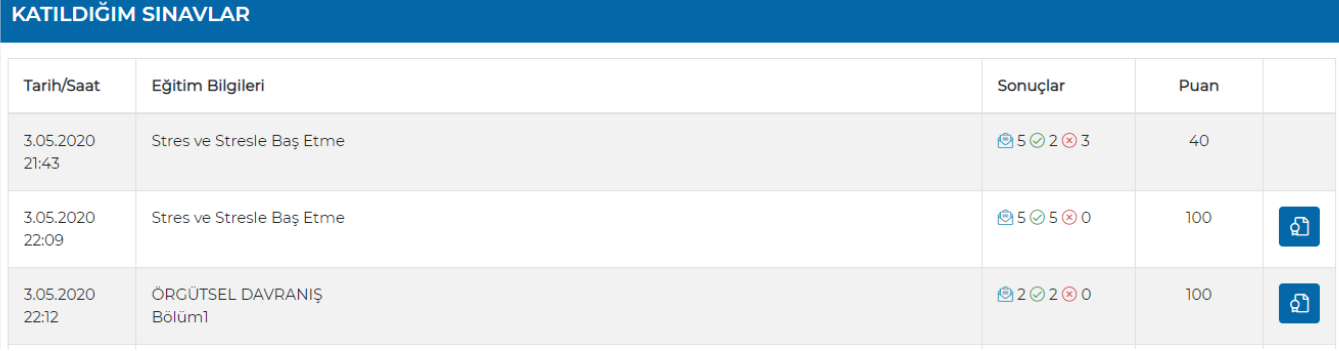

*Şekil 17. Katıldığım Sınavlar*

Tamamlanan eğitimlerin üzerinde onay sembolü görülecektir. Bu eğitim ile ilgili tüm süreçlerin tamamlandığını simgelemektedir.

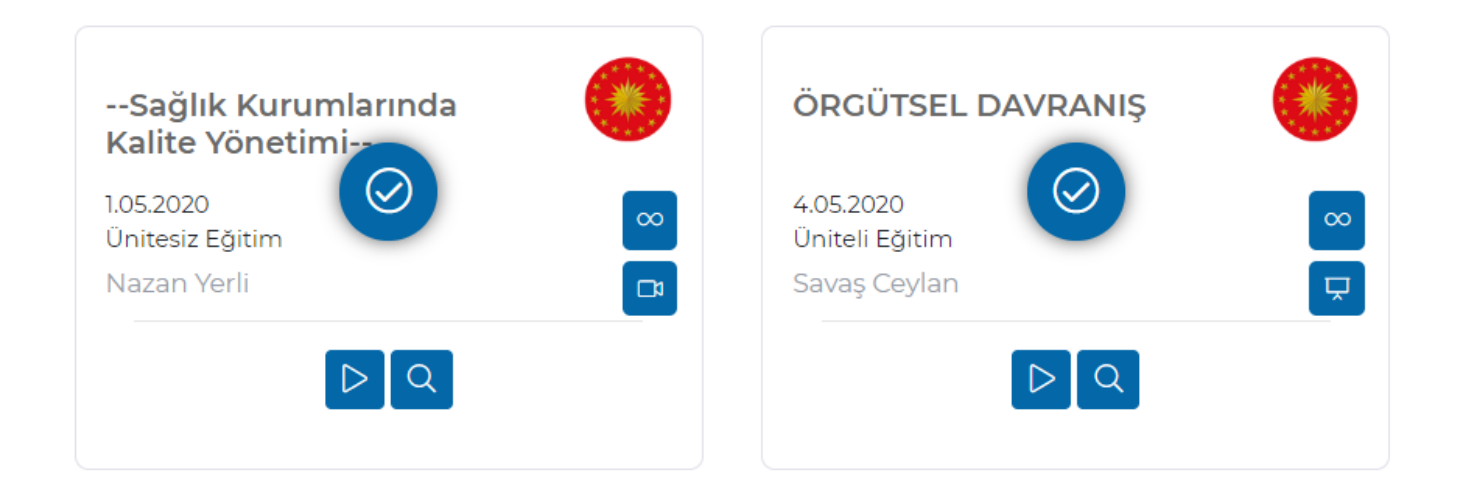

#### **Eğitim Türleri**

 $\Omega$ 

Sistem üzerinde 2 farklı eğitim türü bulunmaktadır. Bunlar *"Ünitesiz Eğitim"* ve *"Üniteli Eğitim"*dir. Bu ikisini birbirinden ayıran en temel fark konu sayısıdır. Ünitesiz eğitimde tek içerik yer alırken, üniteli eğitimde konu bazında ayrı içerikler yer almaktadır. Her konunun kendi içinde tamamlanması gerekmektedir. Yarım bırakılan bir ünite olursa eğitim tamamlanmış sayılmaz.

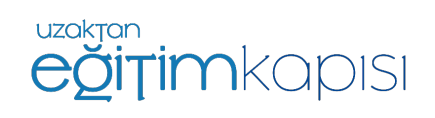

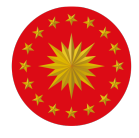

## SAĞLIK KURUMLARINDA KALİTE YÖNETİMİ

## **Ünitesiz Eğitim**

Ünitesiz eğitim türünde konu bazında ayrım yoktur. Eğer katılınan eğitim videolu bir eğitim ise, tek eğitim videosu olacaktır.

Eğitim tamamlandığında sınava girme hakkı kazanılır. Ünitesiz eğitimde eğitim bitiminde tek sınav olur.

Şekil 18'deki ekran görüntüsünde videolu ve ünitesiz bir eğitim örneği görülmektedir.

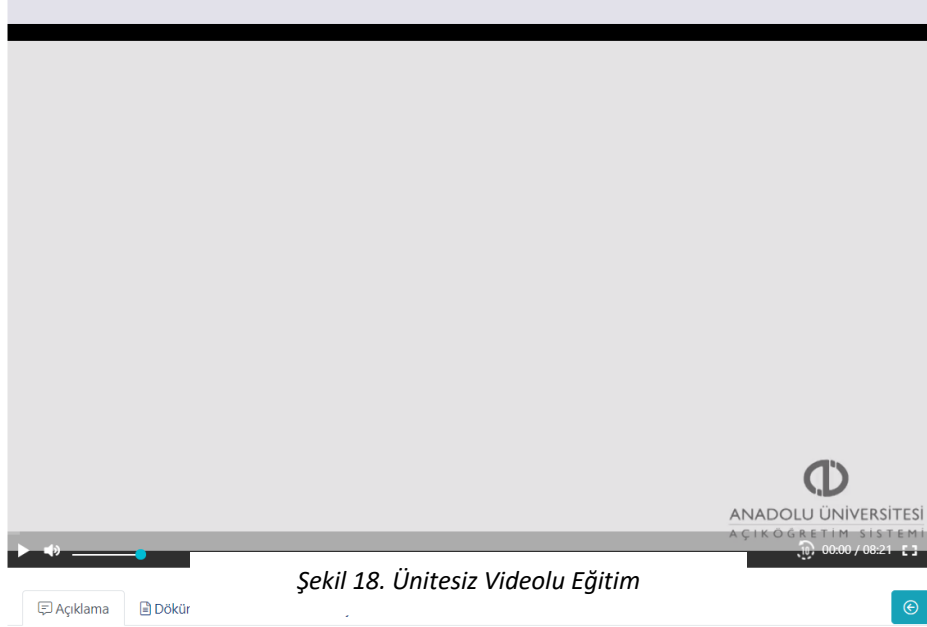

## **Üniteli Eğitim**

Üniteli eğitim, ünitesiz eğitime göre daha detaylı ve konu bazında parçalar şeklinde olan eğitim tipidir. Her konu birbirinden bağımsız şekilde kendi içinde bir yapıya sahiptir ve her konunun ayrı ayrı tamamlanması gerekmektedir.

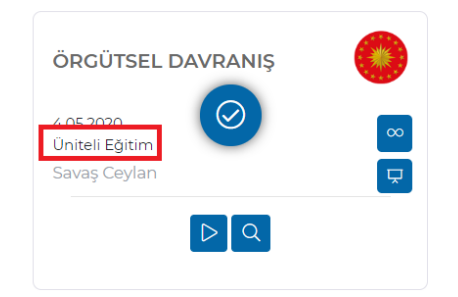

Üniteli eğitimin bir diğer farkı da her konu sonunda sınav olabilir. Ancak, her sınav yalnızca izlenilen konuya ait sorular içerir. Aşağıda adımlarını göreceğimiz eğitim, üniteli eğitime bir örnektir.

Öncelikle size atanmış eğitimlerden *"Üniteli Eğitim"* olanı seçilmelidir.

Eğitim detayını görmek için detay butonuna basılmalıdır.

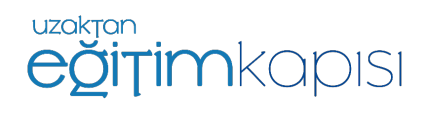

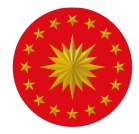

şeklinde içeriklere sahip olduğunu göstermektedir.

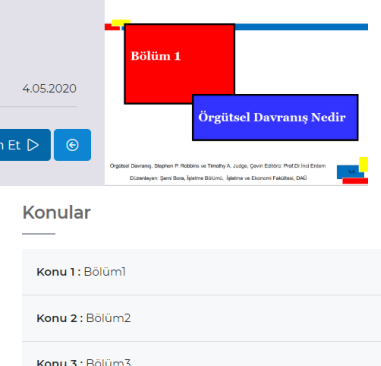

*Şekil 20. Üniteli Videolu Eğitim / Detaylar*

Eğitime Katıl >

Eğitime başlamak için ekranda görülen *"Eğitime Katıl*" butonuna basılmalıdır.

Karşınıza gelen ekranda eğitim ile ilgili detaylar görülmektedir. Ünitesiz eğitimden farklı olarak eğitim videosunun alt kısmında "Konular" diye bir menü bulunmaktadır. Bu menü eğitimin üniteli eğitim olduğunu ve konular

Bu butona basıldığında eğitimin Bölüm 1'i ekrana gelecektir. Eğitim eklenirken eğitmenin yaptığı seçime göre bölümler sıralı olarak izlenmeli veya istenilen sırada izlenebilir şeklinde iki farklı seçenek bulunmaktadır. Eğitimlerin bölüm sırasıyla izlenmesi önerilmektedir.

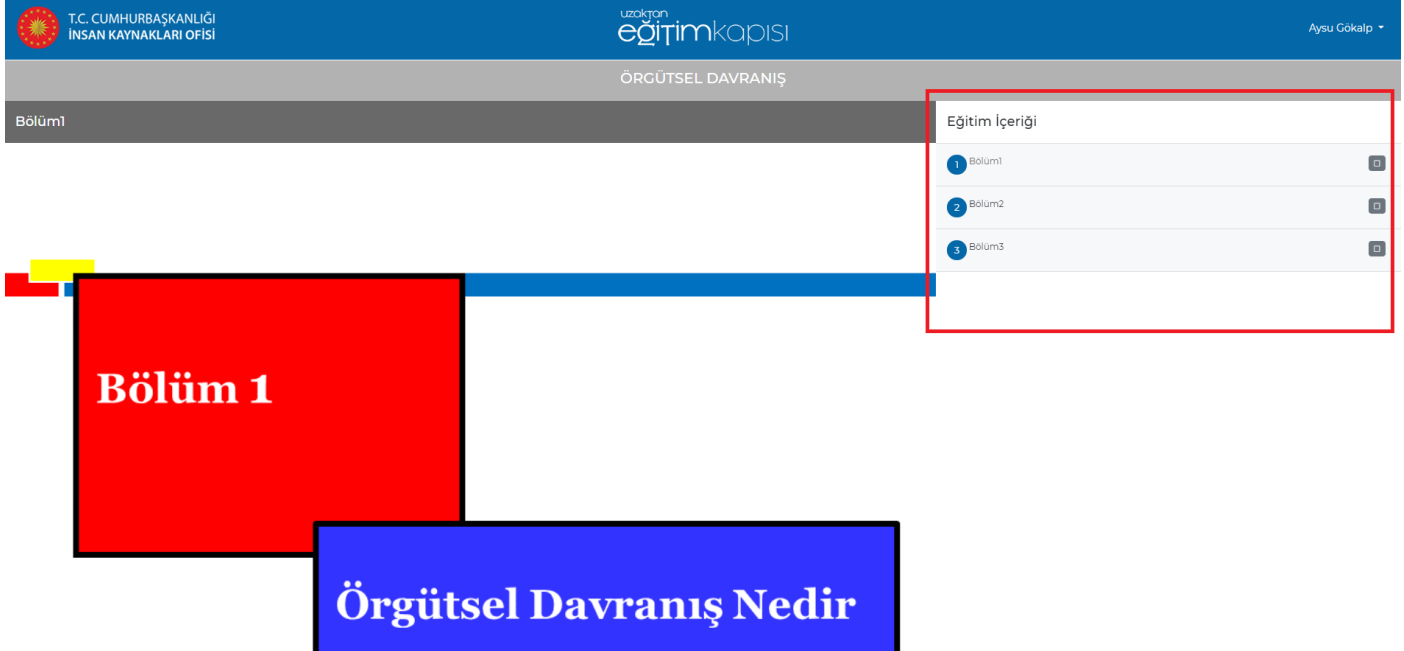

*Şekil 21. Üniteli Videolu Eğitim / Bölüm 1*

![](_page_15_Picture_9.jpeg)

![](_page_16_Picture_0.jpeg)

![](_page_16_Figure_2.jpeg)

∢

Eğitim eğer slayt şeklinde ise ekranın altında görülen ok tuşları ile ileri ve geri hareket ederek eğitim tamamlanabilir. Eğer eğitim video ise videonun başlatılması yeterli olacaktır. Video esnasında ileri veya geri alma imkânı olmayacaktır. Eğitim tamamlanmadan sistemden çıkış yapılırsa daha sonra tekrar giriş yapıldığında video kaldığı yerden başlayacaktır. Üniteli eğitimlerin bölüm bölüm / konu konu izlenmesi önerilir. Eğer bölümler sıralı olarak izlenecek şekilde ayarlandıysa bir bölüm tamamlandıktan sonra sayfa yenilendiğinde diğer bölüm izlenebilir olacaktır.

Bütün konular / bölümler izlendiğinde sistem, eğitimin başarı ile tamamlandığını bildiren bir mesaj ekranı gösterecektir. Bu eğitimde bir sınav tanımlanmış ise bu mesaj ekranından önce sınav sorularının olduğu ekran çıkacaktır ve sistem sınavın tamamlanmasını isteyecektir. Bu eğitimlerde, eğitim içerikleri tamamlansa bile sınava girilmediği takdirde eğitim tamamlanmış kabul edilmeyecektir.

![](_page_16_Figure_6.jpeg)

*Şekil 22. Üniteli Sunum* 

![](_page_16_Picture_8.jpeg)

![](_page_17_Picture_0.jpeg)

![](_page_17_Picture_2.jpeg)

Üniteli eğitimler daha önce de belirtildiği gibi kendi içinde bölüm veya konu bazında parçalara ayrılmaktadır. Şekil 22'deki ekran görüntüsünde görüleceği üzere tamamlanan her eğitim sonunda sağ taraftaki simge *"Onay Simgesi"* halini alacaktır. Bütün simgeler onay simgesine dönüştüğünde eğitim tamamlanmış anlamına gelir.

#### *Şekil 23. Üniteli Eğitim Onay Simgesi*

![](_page_17_Picture_103.jpeg)

Katılım gösterilen her eğitim *"Bilgilerim"* sayfasında görüntülenebilmektedir. Bu ekranda alınan eğitimlerin yüzde kaçının tamamlandığı takip edilebilmektedir.

![](_page_17_Picture_7.jpeg)

## **Canlı Sınıfa Katılım**

Sisteme erişim yetkisi bulunan tüm kullanıcılar *uzaktanegitimkapisi.cbiko.gov.tr* adresinden kendilerine tanımlanan kullanıcı adı ve şifresi ile sisteme giriş yapabilecektir. Canlı sınıf uygulamasına masaüstü / dizüstü bilgisayarlarda sadece Google Chrome ve Mozilla Firefox tarayıcıları ile giriş yapılabilmektedir. Herhangi bir sorun yaşamamanız adına Google Chrome kullanmanız tavsiye edilmektedir.

Sisteme giriş yapılmadan önce **tarayıcının güncellemelerinin yapılmış olması ve pop-up engellemenin kapalı olduğundan emin olunması** gerekmektedir. Google Chrome üzerinden pop-up engelini kaldırmak için, Ayarlar menüsünden Gizlilik ve Güvenlik ayarlarının altında yer alan Site Ayarlarına tıklanır.

![](_page_17_Picture_11.jpeg)

![](_page_18_Picture_0.jpeg)

![](_page_18_Picture_31.jpeg)

*Şekil 24. Google Chrome Ayarlar Ekranı*

Site ayarları kısmından Pop-uplar ve Yönlendirmeler bölümüne tıklanır.

![](_page_18_Picture_32.jpeg)

*Şekil 25. Google Chrome Site Ayarları Ekranı*

Ardından, gelen ekranda pop-uplara izin verilir.

![](_page_18_Picture_8.jpeg)

![](_page_19_Picture_0.jpeg)

![](_page_19_Picture_43.jpeg)

*Şekil 26. Google Chrome Pop-up ve Yönlendirmeler Ayarları Ekranı*

Sisteme başarılı bir şekilde giriş yapan kullanıcılar, Şekil 6'da bulunan ekrana ulaşacaktır. Bu ekranın üst kısmında varsa kendisine atanmış eğitimler, alt kısmında ise etkinlik takvimi yer almaktadır. Etkinlik takviminde aktif etkinlikler görüntülenebilecektir.

| <b>ETKİNLİKLER</b> |                                                                                                |                                                                   |                  |                                                                                                    |            |           |  |  |  |  |
|--------------------|------------------------------------------------------------------------------------------------|-------------------------------------------------------------------|------------------|----------------------------------------------------------------------------------------------------|------------|-----------|--|--|--|--|
| Mayıs              | Haziran 2020<br>Temmuz                                                                         |                                                                   |                  |                                                                                                    |            |           |  |  |  |  |
| Pazartesi          | Salı                                                                                           | Carsamba                                                          | Persembe         | Cuma                                                                                                    | Cumartesi  | Pazar     |  |  |  |  |
| 25                 | 26<br>12:00 - Deneme Tanıtım                                                                   | 27<br>11:00 - IK Yapısı                                           | 28               | 29<br>11:00 - Yetenek Yönetimi Modeli<br>12:30 - Adalet Bakanlığı-Ceza<br>Tevkifevleri Genel Müdürlüğü<br>15:00 - Sağlık Bakanlığı Toplantı                 | 30         | 31        |  |  |  |  |
| $\mathbf{I}$       | 10:45 - İnsan Kaynakları Söyleşisi<br>14:00 - Ceza ve Tevkifevleri Genel<br>Müdürlüğü Toplantı | $\overline{3}$<br>11:50 - SGK Toplanti<br>15:30 - Enerji Toplantı | 14:25 - Toplantı | 10:30 - Kamu Diplomasisi ve Kültürel<br>Diplomasi Araçları, İK'nın Bu<br>Araçların Kullanımındaki Önemi<br>17:00 - KTB Çalıştay Bilgilendirme<br>Toplantisi | $\sqrt{2}$ | 7         |  |  |  |  |
| 8                  | $\mathbf{Q}$<br>10:30 - Proje Yönetimi - I                                                     | 10 <sub>1</sub><br>11:11 - Deneme 101                             | $\mathfrak n$    | 12                                                                                                    | 13         | $14^{12}$ |  |  |  |  |
| 15                 | 16                                                                                             | 17                                                                | 18               | 19                                                                                                    | 20         | 21        |  |  |  |  |
| 22                 | 23                                                                                             | 24                                                                | 25               | 26                                                                                                    | 27         | 28        |  |  |  |  |
| 29                 | 30                                                                                             | ×                                                                 | $\overline{2}$   | 3                                                                                                    | 4          | 5         |  |  |  |  |

*Şekil 27. Uzaktan Eğitim Kapısı Ana Sayfa*

Etkinlik tarihinde ve saatinde canlı sınıf etkinliğine katılım göstermek için Şekil 6'da görülen etkinlik takviminde yer alan etkinlik tarihinin üzerine basılmalıdır.

![](_page_19_Picture_8.jpeg)

![](_page_20_Picture_0.jpeg)

![](_page_20_Picture_121.jpeg)

*Şekil 28. "Eğitime Git" Tuşu*

Etkinliğin olduğu tarihe basıldığında yukarıdaki bilgilendirme ekranı çıkacaktır ve *"Eğitime Git"* tuşuna basıldığında sistem otomatik olarak canlı sınıf uygulamasını açıp kullanıcıyı odaya dâhil edecektir.

*"Eğitime Git"* tuşuna basıldığında kullanıcı yeni bir sayfaya yönlendirilmiyor ise sebebi pop-up engellemelerinin açık olmasıdır. . Engellemeler kapalı olmasına rağmen kullanıcı canlı sınıf sayfasına yönlendirilmiyor ise önce tarayıcı geçmişi temizlenmeli, daha sonra tarayıcı kapatılıp tekrar açılmalı ve sisteme yeniden giriş yapılması gerekmektedir.

*"Eğitime Git"* butonu başlamasına 30 dakika kalan etkinlikler ve etkinlik başlangıç saati itibari ile belirli bir süre boyunca için aktiftir. Eğer eğitimin başlamasına 30 dakikadan daha fazla zaman varsa ya da etkinlik başlama saati üzerinden belirlenenden fazla süre geçti ise bu buton çalışmayacaktır.

Giriş yapan kullanıcı etkinliği tanımlamış olan kullanıcı dışındaki bir kullanıcı ise etkinliğe "Katılımcı" olarak giriş yapmış olacaktır.

![](_page_20_Picture_8.jpeg)

Canlı Sınıf Uygulaması açıldığında ilk olarak etkinliğe katılım sırasında katılımcının mikrofon kullanmak isteyip istemediği sorulacaktır. Mikrofon seçeneği katılımcının isteği ve eğitmenin izni doğrultusunda sesinin duyulmasına olanak sağlamaktadır. Sadece dinleyici seçeneği ile katılım gösterildiği zaman katılımcı eğitime sesli katılım gösterememektedir. Eğitim süresince soru sormak ya da katkıda bulunmak isteyen kullanıcılar "Görüntü ve ses paylaşımına izin verir" yazısının yanında yer alan "Mikrofon ve kamera sembolüne tıklamalıdır.

*Şekil 29. Mikrofon Seçim Ekranı*

bilgilendirme ekranı gelmektedir.

![](_page_20_Picture_12.jpeg)

Mikrofon

![](_page_20_Picture_14.jpeg)

![](_page_21_Picture_0.jpeg)

*Şekil 30. Ses Testine Bağlanma Ekranı*

![](_page_21_Picture_3.jpeg)

Bu aşamada katılımcıdan konuşarak mikrofonu test etmesi beklenmektedir. Eğer ses bilgisayardan yankılandıysa mikrofon istenen şekilde çalışıyor demektir, yeşil tik şeklindeki onay seçeneği seçilir ve devam edilir.

**Önemli:** Aynı odada birden fazla cihazdan canlı sınıfa birden fazla hesap bağlanıldığında birden fazla cihazda ses ve mikrofon açık olursa yankı yapma ihtimali bulunmaktadır. Bu durumda kulaklık kullanılması veya yalnızca bir cihazın sesinin ve mikrofonunun açık olması gerekmektedir.

Bu adımların ardından canlı sınıfa giriş gerçekleşmektedir.

![](_page_21_Picture_7.jpeg)

*Şekil 32. Canlı Sınıf Ekranı / Katılımcı*

Canlı sınıf ekranında, sol kısımda "Genel Sohbet", "Paylaşılan Notlar", "Seçenekler" ve "Kullanıcılar" sekmeleri bulunmaktadır.

![](_page_21_Picture_10.jpeg)

![](_page_22_Picture_0.jpeg)

#### **Katılımcı Rolü ile Katılım**

Katılımcı olarak canlı sınıf uygulamasına giren kullanıcılar katılımcı listesinde isimlerini görüntüleyebilirler. Canlı sınıf uygulamasına giriş yapan katılımcılar ilk anda mikrofon ve kameraları kapalı olarak sisteme giriş yapmaktadırlar. Ancak, istenildiği zaman mikrofon ve kameralar ekranın orta alt kısmında yer alan tuşlar kullanarak açılıp kapatılabilmektedir.

Ses ve kameranın açılıp kapatılması için en alt orta kısımda bulunan ikonlar kullanılabilir.

![](_page_22_Picture_5.jpeg)

Mikrofonun ve kameranın kapalı olduğunu ifade eder.

![](_page_22_Picture_7.jpeg)

Mikrofonun ve kameranın açık olduğunu ifade eder.

![](_page_22_Picture_9.jpeg)

Genel Sohbet sekmesi, katılımcıların kendi aralarında ve eğitimci ile yazılı iletişim kurmasını sağlamaktadır. "Genel Sohbet" tuşuna basılarak sohbet bölümü ekrandan kaldırılabilir.

Ayrıca, katılımcı listesinde yer alan katılımcı isimlerine sağ tıklayarak katılımcılara ve eğitmene özel mesaj gönderilebilmektedir.

![](_page_22_Picture_100.jpeg)

#### **Canlı Sınıf Uygulamasından Çıkış**

![](_page_22_Picture_14.jpeg)

Ekranın sağ üst köşesinde yer alan "Seçenekler" tuşuna basıldığında ekrana gelen seçeneklerden "Oturumu sonlandır" ve "Çıkış" seçenekleri uygulamadan çıkış yapmak için kullanılabilir. "Oturumu Sonlandır" yalnıza eğitmen / moderatör için aktif olan bir seçenektir. Katılımcılar yalnızca "Çıkış" seçeneğini görebilir.

**Canlı Sınıf Uygulamasının Mobil Cihazlarda Kullanımı**

![](_page_22_Picture_17.jpeg)

![](_page_23_Picture_0.jpeg)

#### **iPhone – iPad Cihazlar**

Canlı sınıf uygulaması bu cihazlarda sadece Safari tarayıcısında çalışmaktadır. Öncelikle, cihazın Safari uygulamasının soru sorabilmesini sağlayan ayarının yapılması gerekmektedir. Bunun için aşağıdaki yolun izlenmesi gerekmektedir. "Pencereleri Engelle" seçeneği kapalı olmalıdır.

![](_page_23_Picture_92.jpeg)

Yukarıda belirtilen ayarlar yapıldıktan sonra bir iPhone veya iPad'den Uzaktan Eğitim Kapısı'na giriş sağlanır ve ileriki adımlar kılavuzun öncesinde anlatılanlar ile aynıdır.

#### **Android Cihazlar**

Android cihazlar üzerinden canlı sınıf uygulamasına yalnızca Google Chrome tarayıcısı kullanılarak girilebilmektedir. Uygulamaya bağlanmak için aşağıda belirtilen adımların sırasıyla izlenilmesi gerekmektedir. Ayarlar menüsüne girdikten sonra aşağıdaki işlemler yapılmalıdır.

![](_page_23_Picture_8.jpeg)

![](_page_23_Picture_9.jpeg)

![](_page_23_Picture_10.jpeg)

![](_page_23_Picture_11.jpeg)

![](_page_24_Picture_0.jpeg)

![](_page_24_Picture_2.jpeg)

![](_page_24_Picture_52.jpeg)

Bu adımlardan sonra Chrome uygulaması açılmalı ve sağ üst köşede üst üste üç nokta ile gösterilen "Ayarlar" seçilmelidir. Ayarlara girildikten sonra aşağdaki adımlar takip edilmelidir.

![](_page_24_Picture_53.jpeg)

Sonrasında Uzaktan Eğitim Kapısı uygulamasına

 $\frac{1}{2}$  and  $\frac{1}{2}$  $Q$  :

giriş ve sonrasında eğitim takviminden etkinliğe katılım adımları yukarıda anlatılanlar ile aynıdır.

![](_page_24_Picture_8.jpeg)